## Vždy pripravení pomôcť

www.philips.com/welcome Zaregistrujte svoj produkt a získajte podporu na

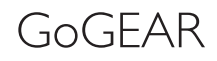

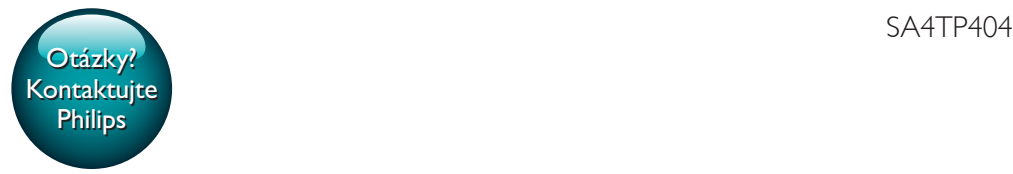

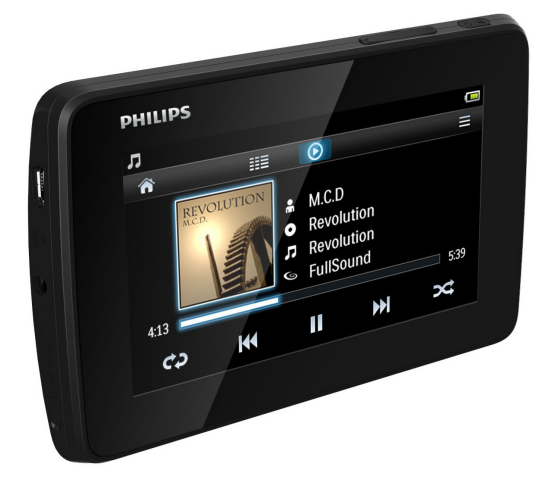

# Príručka užívateľa

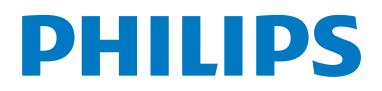

## **Obsah**

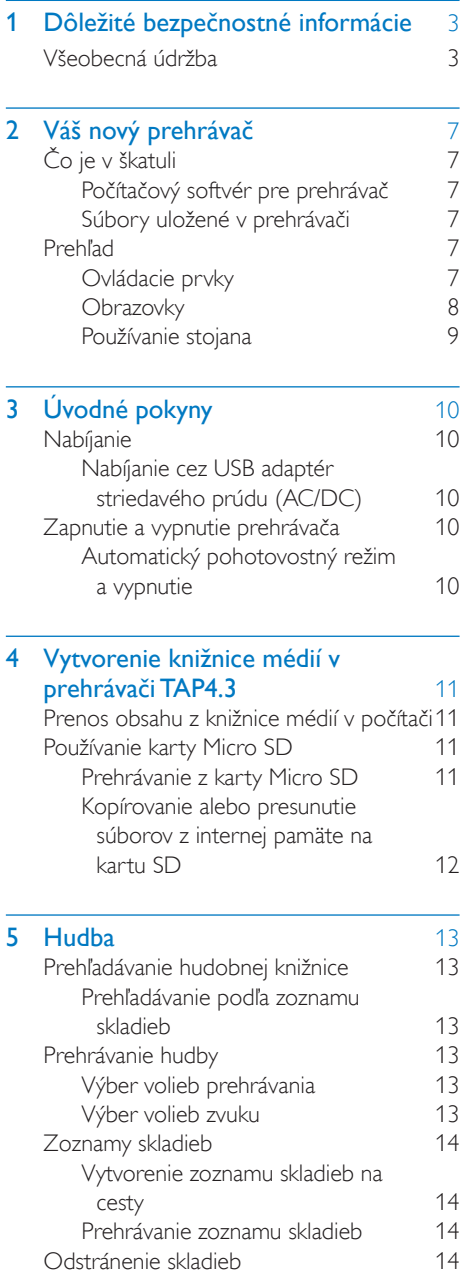

#### **6** Videá<br>Prehľadávanie knižnice videa 16 [Prehľadávanie knižnice videa](#page-17-1) 16<br>Prehľadávanie podľa názvu 16 [Prehľadávanie podľa názvu](#page-17-2) 16 [Prehrávanie videonahrávok](#page-17-3) 16<br>16 Výber volieb prehrávania 16 [Výber volieb prehrávania](#page-17-4) 16 [Výber volieb zvuku](#page-17-5) 16 [Výber jasu](#page-17-6) 16 [Odstránenie videonahrávok](#page-17-7) 16 **7 Obrázky** 18 [Prehľadávanie knižnice obrázkov](#page-19-1) 18<br>Prehľadávanie podľa albumu 18 [Prehľadávanie podľa albumu](#page-19-2) 18<br>hrávanie obrázkov 18 [Prehrávanie obrázkov](#page-19-3) 18 [Výber volieb prehrávania](#page-19-4) († 18. února 18. února 18. února 19. února 19. února 19. února 19. února 19 [Zobrazenie obrázkov](#page-20-0) 19 [Nastavenie obrázka ako tapety](#page-20-1) 19 [Obľúbené obrázky](#page-20-2)<br>Pridanie obrázkov medzi obľúbené 19 [Pridanie obrázkov medzi obľúbené](#page-20-3) 19 [Odstránenie obrázkov z](#page-21-0)  [obľúbených položiek](#page-21-0) 20 [Odstránenie obrázkov](#page-21-1) 20

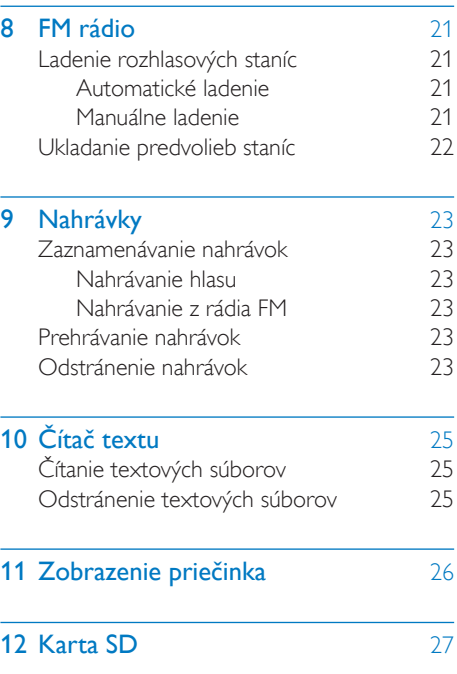

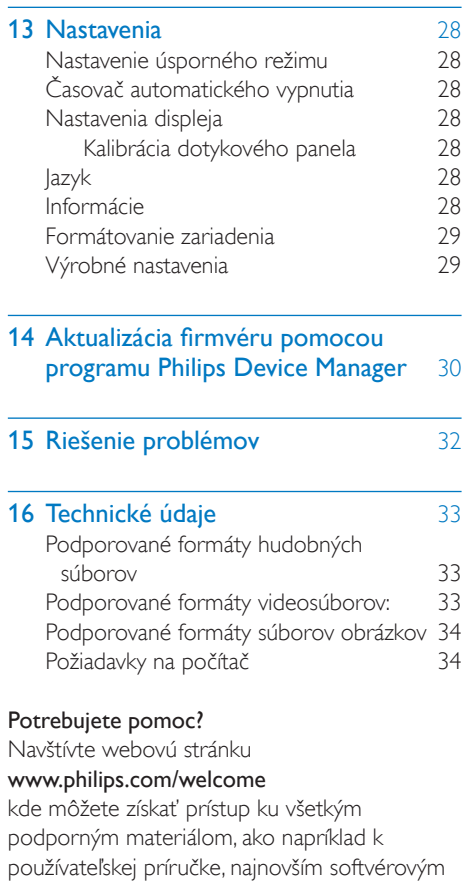

aktualizáciám a k odpovediam na najčastejšie

otázky.

## <span id="page-4-0"></span>**Dôležité** bezpečnostné informácie

## <span id="page-4-1"></span>Všeobecná údržba

Preklad tohto dokumentu slúži len ako pomôcka.

V prípade odlišností medzi anglickou verziou a prekladom vždy platia informácie uvedené v anglickej verzii.

#### Výstraha

- Zabránenie poškodeniu alebo poruche:
- Tento výrobok nevystavujte pôsobeniu vysokého tepla, ktoré je spôsobené vykurovacími zariadeniami alebo priamym slnečným svetlom.
- Dbajte na to, aby tento výrobok nespadol na zem alebo aby naň nespadli iné predmety.
- Tento výrobok nikdy neponárajte do vody. Nevystavujte konektor pre slúchadlá ani priestor pre batérie pôsobeniu vody, pretože voda prenikajúca do zariadenia môže spôsobiť vážne poškodenie.
- Zapnuté mobilné telefóny umiestnené v blízkosti zariadenia môžu spôsobovať jeho rušenie.
- Zálohujte súbory. Dbajte na uchovávanie pôvodných súborov, ktoré ste si prevzali do zariadenia. Spoločnosť Philips nenesie zodpovednosť za stratu žiadnych údajov, ak sa produkt poškodí alebo sa stane nečitateľným.
- Súbory spravujte (prenášajte, odstraňujte atď.) len pomocou pribaleného hudobného softvéru, aby nedošlo k výskytu problémov!
- Nepoužívajte žiadne čistiace prostriedky s obsahom alkoholu, čpavku, benzénu alebo abrazívnych častíc, pretože môžu tento výrobok poškodiť.
- Batérie (súprava batérií alebo vstavané batérie) nesmú byť vystavené zdrojom nadmerne vysokej teploty, ako je napríklad slnečné žiarenie, oheň alebo podobné zdroje tepla.
- Pri nesprávne vloženej batérii hrozí explózia. Pri výmene použite vždy rovnaký alebo ekvivalentný typ.

#### Teploty pri prevádzke a skladovaní

- Zariadenie používajte na miestach s teplotou v rozsahu od 0 do 45 °C (32 až 113 °F).
- Zariadenie skladujte na miestach s teplotou v rozsahu od –20 do 45 °C (–4 až 113 °F).
- Životnosť batérie sa môže v prostredí s nízkou teplotou skrátiť.

#### Náhradné diely a príslušenstvo:

Ak si chcete objednať náhradné diely alebo príslušenstvo, navštívte webovú stránku www. philips.com/support.

#### Bezpečnosť pri počúvaní

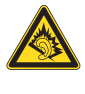

#### Hlasitosť prehrávania vždy nastavte na primeranú hodnotu:

Používanie slúchadiel pri vysokej hlasitosti môže poškodiť váš sluch. Tento produkt môže vytvárať zvuky v decibelových rozsahoch, ktoré môžu u bežnej osoby spôsobiť stratu sluchu, a to aj pri vystavení kratšom ako jedna minúta. Vyššie decibelové rozsahy sa poskytujú pre osoby, ktorých úroveň sluchu je už čiastočne znížená.

Zvuk môže byť klamlivý. Časom sa "pohodlná úroveň" sluchu prispôsobí vyšším hlasitostiam zvuku. Takže po dlhodobom počúvaní to, čo znie "normálne", môže byť v skutočnosti príliš hlasné a škodlivé pre váš sluch. Aby ste sa pred tým ochránili, nastavte hlasitosť na bezpečnú úroveň skôr, ako sa váš sluch prispôsobí, a nechajte nastavenú túto hlasitosť.

Vytvorenie bezpečnej úrovne hlasitosti: Nastavte ovládanie hlasitosti na nízke nastavenie. Pomaly zvyšujte hlasitosť, až kým nebudete počuť pohodlne a zreteľne bez rušenia. Počúvanie musí mať rozumnú časovú dĺžku: Dlhodobé vystavenie sa zvuku, a to aj pri normálnych "bezpečných" úrovniach, môže tiež spôsobiť stratu sluchu.

Vždy používajte zariadenie rozumne a doprajte si dostatočne dlhé prestávky.

Keď používate svoje slúchadlá, nezabudnite dodržiavať nasledujúce pokyny. Počúvajte pri rozumných úrovniach hlasitosti po primerane dlhú dobu.

Dávajte si pozor, aby ste nezvyšovali hlasitosť, ako sa váš sluch postupne prispôsobuje. Nezvyšujte hlasitosť na takú úroveň, kedy nebudete počuť ani to, čo sa deje okolo vás. V potenciálne nebezpečných situáciách by ste mali byť opatrní alebo dočasne prerušiť používanie.

Nepoužívajte slúchadlá počas riadenia motorového vozidla, bicyklovania, skateboardovania atď. Mohla by vzniknúť nebezpečná situácia v cestnej premávke a na mnohých miestach je to protizákonné.

#### Úpravy

Úpravy, ktoré výrobca neschválil, môžu viesť k zániku oprávnenia používateľa ďalej používať tento výrobok.

#### Informácie o autorských právach

Všetky ostatné značky a názvy produktov sú ochranné známky príslušných spoločností alebo organizácií.

Neoprávnené rozmnožovanie záznamov prevzatých z internetu alebo z diskov CD predstavuje porušenie autorských práv a ustanovení medzinárodných zmlúv. Vytváranie nepovolených kópií z materiálov podliehajúcich ochrane proti kopírovaniu, a to vrátane počítačových programov, súborov, nahrávok vysielania a zvuku, môže byť považované za porušenie autorských práv a byť trestným činom. Toto zariadenie nesmie byť používané na takéto účely. Windows Media a logo Windows sú registrované ochranné známky spoločnosti Microsoft Corporation v Spojených štátoch alebo iných krajinách.

#### Buďte zodpovední! Dodržiavajte ustanovenia autorských práv.

## $\overline{\mathbf{C}}$ Be responsible **Respect copyrights**

Spoločnosť Philips rešpektuje duševné vlastníctvo iných vlastníkov a žiada vás, aby ste postupovali rovnako.

Multimediálny obsah na Internete môže byť vytvorený a distribuovaný bez povolenia pôvodného vlastníka autorských práv. Kopírovanie alebo distribúcia neoprávneného (neautorizovaného) obsahu môže porušovať autorské práva v rôznych krajinách vrátane vašej krajiny.

Používateľ nesie zodpovednosť za dodržiavanie súladu s ustanoveniami autorských práv. Záznam a prenos videoprenosov do prenosného prehrávača, ktoré boli prevzaté do počítača, je určený iba na použitie s verejnou doménou alebo s príslušne licenčne poskytnutým obsahom. Takýto obsah môžete používať iba na súkromné a nekomerčné použitie a musíte rešpektovať prípadné pokyny, týkajúce sa autorských práv, ktoré poskytol vlastník autorských práv vzťahujúcich sa na konkrétnu prácu. Súčasťou takýchto pokynov môže byť aj upozornenie, že sa nesmú vytvárať ďalšie kópie daného obsahu. Videoprenosy môžu obsahovať technológiu ochrany pred kopírovaním, ktorá znemožňuje ďalej kopírovať daný obsah. V takýchto prípadoch nebude funkcia záznamu fungovať a používateľ bude o tejto skutočnosti oboznámený formou hlásenia.

#### Zaznamenávanie údajov

Snahou spoločnosti Philips je zdokonaľovanie kvality vášho výrobku a prehlbovanie zážitku používateľa s výrobkom značky Philips. Toto zariadenie zaznamenáva niektoré informácie/údaje do nevolatilnej pamäťovej oblasti zariadenia s cieľom porozumieť používateľskému profilu. Tieto údaje sa používajú na identifikáciu a rozpoznanie všetkých porúch alebo problémov, s ktorými sa vy ako používateľ zariadenia môžete stretnúť. Uloženými údajmi môžu byť napríklad doba prehrávania v hudobnom režime, doba prehrávania v režime rádioprijímača, počet vybití batérie atď. Uložené údaje nezverejňujú obsah alebo médiá používané v zariadení ani zdroj preberania. Údaje uložené v zariadení sa preberajú a používajú LEN v prípade, ak používateľ zariadenie vráti do servisného strediska, a LEN s cieľom jednoduchšieho rozpoznania a prevencie porúch. Uložené údaje budú používateľovi na požiadanie okamžite sprístupnené.

#### Monkey's Audio decoder

- (1) The Monkey's Audio SDK and source code can be freely used to add APE format playback, encoding, or tagging support to any product, free or commercial. Use of the code for proprietary efforts that don't support the official APE format require written consent of the author.
- $\Omega$  Monkey's Audio source can be included in GPL and open-source software, although Monkey's Audio itself will not be subjected to external licensing requirements or other viral source restrictions.
- (3) Code changes and improvements must be contributed back to the Monkey's Audio project free from restrictions or royalties, unless exempted by express written consent of the author.
- $(4)$  Any source code, ideas, or libraries used must be plainly acknowledged in the software using the code.
- $(5)$  Although the software has been tested thoroughly, the author is in no way responsible for damages due to bugs or misuse.

If you do not completely agree with all of the previous stipulations, you must cease using this source code and remove it from your storage device.

#### FLAC decoder

Copyright (C) 2000,2001,2002,2003,2004,2005, 2006,2007,2008,2009 Josh Coalson

Redistribution and use in source and binary forms, with or without modification, are permitted provided that the following conditions are met:

- Redistributions of source code must retain the above copyright notice, this list of conditions and the following disclaimer.
- Redistributions in binary form must reproduce the above copyright notice, this list of conditions and the following disclaimer in the documentation and/ or other materials provided with the distribution.
- Neither the name of the Xiph. org Foundation nor the names of its contributors may be used to endorse or promote products derived from this software without specific prior written permission.

THIS SOFTWARE IS PROVIDED BY THE COPYRIGHT HOLDERS AND CONTRIBUTORS "AS IS" AND ANY EXPRESS OR IMPLIED WARRANTIES, INCLUDING, BUT NOT LIMITED TO, THE IMPLIED WARRANTIES OF MERCHANTABILITY AND FITNESS FOR A PARTICULAR PURPOSE ARE DISCLAIMED. IN NO EVENT SHALL THE FOUNDATION OR CONTRIBUTORS BE LIABLE FOR ANY DIRECT, INDIRECT. INCIDENTAL, SPECIAL, EXEMPLARY, OR CONSEQUENTIAL DAMAGES (INCLUDING, BUT NOT LIMITED TO, PROCUREMENT OF SUBSTITUTE GOODS OR SERVICES; LOSS OF USE, DATA, OR PROFITS; OR BUSINESS INTERRUPTION) HOWEVER CAUSED AND ON ANY THEORY OF LIABILITY, WHETHER IN CONTRACT, STRICT LIABILITY. OR TORT (INCLUDING NEGLIGENCE OR OTHERWISE) ARISING IN ANY WAY OUT OF THE USE OF THIS SOFTWARE, EVEN IF ADVISED OF THE POSSIBILITY OF SUCH **DAMAGE** 

## <span id="page-8-0"></span>2 Váš nový prehrávač

## <span id="page-8-1"></span>Čo je v škatuli

Skontrolujte, či ste dostali nasledujúce položky: Prehrávač

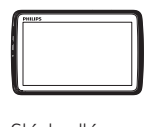

Slúchadlá

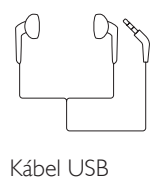

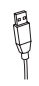

Stručná úvodná príručka

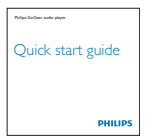

Hárok s informáciami o bezpečnosti a záruke

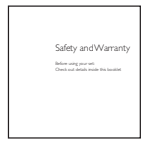

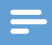

#### Poznámka

• Obrázky slúžia len na ilustráciu. Spoločnosť Philips si vyhradzuje právo na zmenu farby/dizajnu bez predchádzajúceho upozornenia.

### <span id="page-8-2"></span>Počítačový softvér pre prehrávač

Prehrávač TAP4.3 je možné používať s nasledujúcim počítačovým softvérom:

- Songbird (umožňuje spravovať knižnicu médií v počítači a prehrávači)
- Philips Device Manager (umožňuje získať aktualizácie firmvéru a obnoviť pôvodný stav prehrávača)

#### Ak chcete získať aplikáciuSongbird a Philips Device Manager online,

• V počítači prevezmite aplikáciu z lokality [www. philips.com/Songbird](http://www.philips.com/Songbird) alebo [www.philips.com/support.](http://www.philips.com/support)

### <span id="page-8-3"></span>Súbory uložené v prehrávači

V zariadení TAP4.3 sú uložené nasledujúce súbory:

- Návod na používanie
- Často kladené otázky

## <span id="page-8-4"></span>Prehľad

#### <span id="page-8-5"></span>Ovládacie prvky

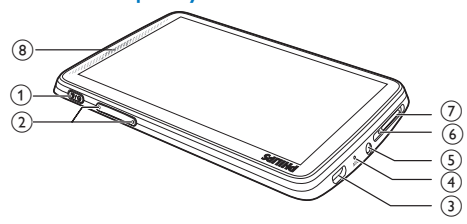

 $1 \quad \circ$  /  $\theta$  Stlačenie a podržanie: zapnutie/ vypnutie zariadenia Stlačenie: uzamknutie/odomknutie obrazovky

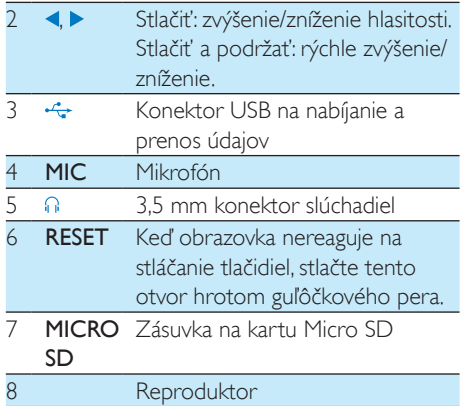

#### <span id="page-9-0"></span>**Obrazovky**

#### **Domovská obrazovka**

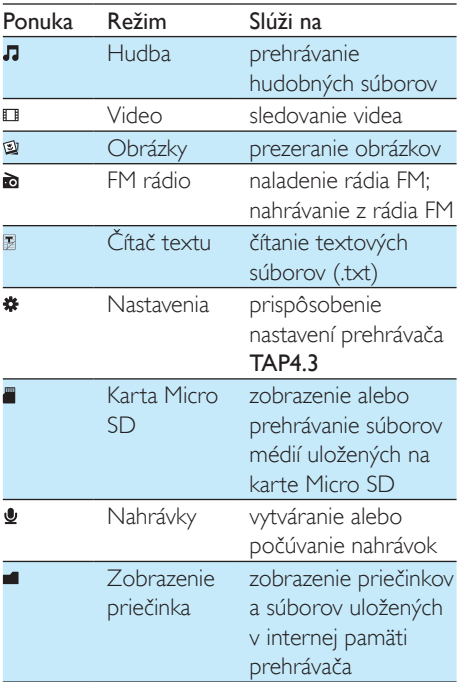

Navigácia na obrazovkách

Na jednotlivých obrazovkách klepnutím na ikony zobrazíte ponuky alebo možnosti. V prípade potreby ťuknutím na obrazovku zobrazíte ikony.

Ak chcete otvoriť ponuky s funkciami alebo možnosti,

> • Klepnite na požadovanú ikonu alebo možnosť.

Ak sa chcete vrátiť na predchádzajúce obrazovky,

• Opakovane ťukajte na  $\Delta$ .

Ak sa chcete vrátiť na domovskú obrazovku,

 $\cdot$  Ťuknite na položku  $\uparrow$ 

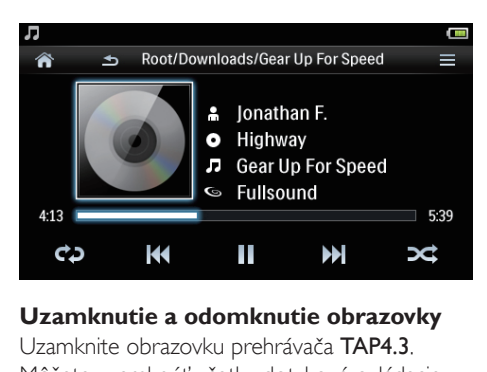

#### **Uzamknutie a odomknutie obrazovky**

Uzamknite obrazovku prehrávača TAP4.3. Môžete uzamknúť všetky dotykové ovládacie prvky na obrazovke (ovládanie hlasitosti funguje ďalej). Takto zabránite neželaným operáciám. Automatické uzamknutie

Po určitom čase sa obrazovka stlmí a automaticky uzamkne. Ak chcete nastaviť trvanie tohto času, prejdite na položku

> [Nastavenia displeja] > [Časovač vypn. obrazovky].

Manuálne uzamknutie obrazovky

• Stlačte tlačidlo  $\phi / A$ .

Odomknutie obrazovky

Stlačte tlačidlo  $\bigcirc$  /  $\bigcirc$ .

#### **Výber tapety**

Ak chcete vybrať tapetu domovskej obrazovky,

Z domovskej obrazovky prejdite na položku **\*** > [Nastavenia displeja] > [Tapeta]. Slúži na výber témy.

#### Ak chcete nastaviť vlastnú tapetu,

• Prejdite na položku . [Otvorte](#page-20-1)  [požadovaný obrázok a nastavte tapetu](#page-20-1) (pozrite si 'Nastavenie obrázka ako tapety' na strane [19](#page-20-1)).

Ak chcete prejsť z motívu na poslednú vlastnú tapetu,

•  $\vee$  položke  $\clubsuit$  > [Nastavenia displeja] > [Tapeta] vyberte možnosť [Vlastný].

#### <span id="page-10-0"></span>Používanie stojana

Použite stojan na zadnej strane prehrávača. Stojan umožňuje umiestnenie prehrávača do rôznych polôh.

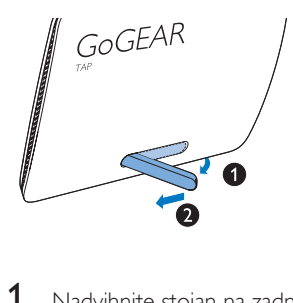

- 1 Nadvihnite stojan na zadnej strane prehrávača.
- 2 Stojan úplne vysuňte.

## <span id="page-11-0"></span>3 Úvodné pokyny

## <span id="page-11-1"></span>Nabíjanie

Prehrávač TAP4.3 má vstavanú batériu, ktorú môžete nabíjať prostredníctvom konektora USB vášho počítača.

Pripojte prehrávač TAP4.3 k počítaču pomocou kábla USB.

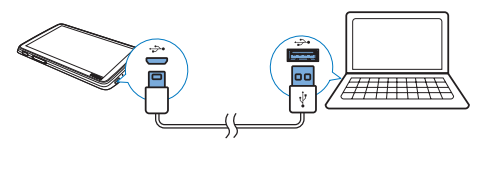

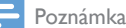

- Pri pripojení prehrávača TAP4.3 k počítaču sa na krátky čas zobrazí možnosť výberu možností: [Nabíjanie a prenos] alebo [Nabíjanie a prehrávanie]. Ak nevyberiete žiadnu možnosť, použije sa možnosť [Nabíjanie a prenos].
- Ak chcete zapnúť prehrávanie v zariadení TAP4.3 počas nabíjania, vyberte možnosť **[Nabíjanie a prehrávanie]**.

#### Indikátor úrovne nabitia batérie

Na displeji sa zobrazujú približné úrovne stavu batérie nasledovne:

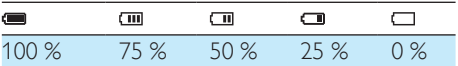

» Blikajúce zobrazenie stavu batérie znamená, že batéria je takmer vybitá. Prehrávač uloží všetky nastavenia a do 60 sekúnd sa vypne.

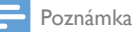

- Nabíjateľné batérie majú obmedzený počet cyklov nabíjania. Životnosť batérií a počet cyklov nabíjania sa odlišuje v závislosti od používania a nastavení.
- Po dokončení nabíjania sa animácia nabíjania ukončí a zobrazí sa ikona **12**

Nasledovným spôsobom môžete šetriť energiu batérie a predĺžiť čas prehrávania na prehrávači TAP4.3:

> • Nastavte časovač podsvietenia na nízku hodnotu (prejdite na položku  $\clubsuit$  > [Nastavenia displeja] > [Časovač vypn. obrazovky]).

#### <span id="page-11-2"></span>Nabíjanie cez USB adaptér striedavého prúdu (AC/DC)

Ak chcete prehrávač TAP4.3 nabíjať prostredníctvom USB adaptéra striedavého prúdu AC/DC (nie je súčasťou balenia), dbajte na to, aby jeho výstupné napätie bolo 5,0V a prúd 0,5 A.

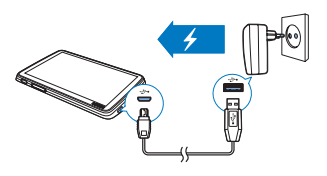

### <span id="page-11-3"></span>Zapnutie a vypnutie prehrávača

Stlačte a podržte tlačidlo  $\circlearrowleft$ , kým sa prehrávač nezapne alebo nevypne.

#### <span id="page-11-4"></span>Automatický pohotovostný režim a vypnutie

Prehrávač je vybavený funkciou automatického pohotovostného režimu a automatického vypínania, ktoré dokážu šetriť energiu batérie. Po istom čase v režime nečinnosti (zastavené prehrávanie, nestlačí sa žiadne tlačidlo) sa prehrávač automaticky vypne.

Ak chcete nastaviť čas vypnutia,

Z domovskej obrazovky prejdite na položku  $\ast$  > [Nastaviť režim úspory energie...].

## <span id="page-12-0"></span>4 Vytvorenie knižnice médií v prehrávači TAP<sub>43</sub>

Pred prehrávaním médií vytvorte v prehrávači TAP4.3 knižnicu médií. Na vytvorenie takejto knižnice médií môžete

- preniesť knižnicu médií z počítača do prehrávača;
- použiť kartu Micro SD (max. 32 GB) ako knižnicu médií.

### <span id="page-12-1"></span>Prenos obsahu z knižnice médií v počítači

Obsah knižnice médií v počítači môžete preniesť do prehrávača TAP4.3 nasledujúcimi spôsobmi:

• V programe Windows Prieskumník môžete súbory médií uchopiť a presunúť pomocou myši.

Tým budete môcť usporiadať svoju zbierku médií podľa priečinka súborov.

• Synchronizácia prostredníctvom Songbird Pomocou softvéru na správu médií získate prístup k hudobným obchodom online, môžete vytvárať zoznamy skladieb alebo upraviť svoju hudobnú zbierku podľa informácií o sklade. Z lokalit[y www.philips.](http://www.philips.com/songbird) [com/songbird](http://www.philips.com/songbird) prevezmite Songbird.

#### Ak chcete hudobné súbory v programe Windows Prieskumník uchopiť a presunúť pomocou myši,

- 1 Pripojte prehrávač TAP4.3 k počítaču.
- 2 V počítači pod položkou Tento počítač alebo Počítač
	- vyberte TAP4.3 a vytvorte priečinky súborov.
- 3 V počítači presuňte myšou súbory médií do priečinkov súborov v prehrávači TAP4.3.
	- Rovnako môžete presunúť myšou priečinky súborov z počítača do prehrávača TAP4.3.

## <span id="page-12-2"></span>Používanie karty Micro SD

Vložte kartu Micro SD (max. 32 GB) do prehrávača TAP4.3. Môžete rozšíriť veľkosť pamäte prehrávača TAP4.3.

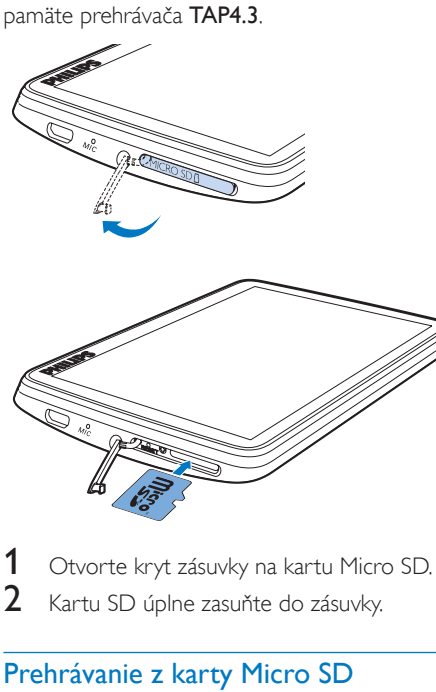

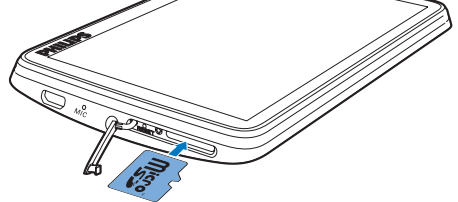

1 Otvorte kryt zásuvky na kartu Micro SD. 2 Kartu SD úplne zasuňte do zásuvky.

### <span id="page-12-3"></span>Prehrávanie z karty Micro SD

- V položke  $\Pi$ ,  $\Pi$ , alebo  $\Psi$  v prehrávači môžete nájsť a prehrávať podporované súbory médií uložené na karte Micro SD. Alebo:
	- Z domovskej obrazovky ťuknite na položku . Vyberte a prehrajte ľubovoľné súbory knižnice médií uložené na karte Micro SD.

#### <span id="page-13-0"></span>Kopírovanie alebo presunutie súborov z internej pamäte na kartu SD

- 1 *Z* domovskej obrazovky prejdite na položku **■**.
- 2 Na obrazovke súborov alebo priečinkov ťuknite na položku **≡** Vyberte možnosť [Kopírovať] alebo [Presunúť].
- 3 Ťuknite na začiarkavacie políčka vedľa požadovaných možností.
- 4 Ťuknite na položku [Copy [X] items to SD card] alebo [Move [X] items to SD card] ([X] predstavuje počet označených skladieb).
	- » Zvolené súbory skopírujte alebo presuňte na kartu SD.

## <span id="page-14-0"></span>5 Hudba

Prejdite na položku **n** a môžete prehrávať hudbu z knižnice médií prehrávača.

### <span id="page-14-1"></span>Prehľadávanie hudobnej knižnice

V rámci položky **J** sú hudobné súbory usporiadané podľa metaúdajov (informácií o súbore). Hudobnú knižnicu môžete prehľadávať podľa informácií o skladbe.

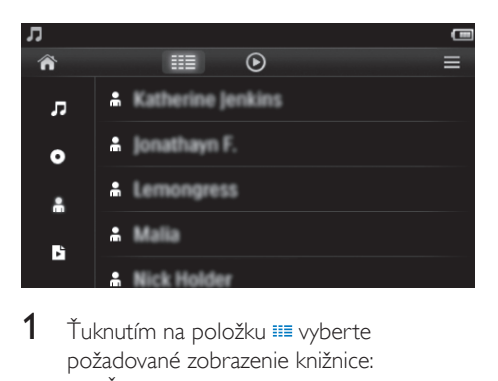

- 1 Ťuknutím na položku **ii** vyberte požadované zobrazenie knižnice:
	- Ťuknutím na položku ", o alebo usporiadate skladby podľa titulu, albumu alebo interpreta.
		- » Hudobná knižnica je usporiadaná podľa informácií o skladbe.
- $2 \vee$  stĺpci potiahnutím prsta nahor alebo nadol prehľadávajte zoznam možností.

#### <span id="page-14-2"></span>Prehľadávanie podľa zoznamu skladieb

Ťuknite na položku <sup>32</sup> a vyberte zobrazenie knižnice **b**. Nájdete tam:

> • zoznamy skladieb na cesty vytvorené v prehrávači.

## <span id="page-14-3"></span>Prehrávanie hudby

- 1 Prehľadávaním hudobnej knižnice nájdite požadovanú hudbu.
- 2 Ťuknite na skladbu.
	- » Spustí sa prehrávanie od aktuálnej skladby.
	- » Zobrazí sa obrazovka prehrávania.

#### <span id="page-14-4"></span>Výber volieb prehrávania

#### Na obrazovke prehrávania ťuknutím na ikony vyberte možnosti prehrávania:

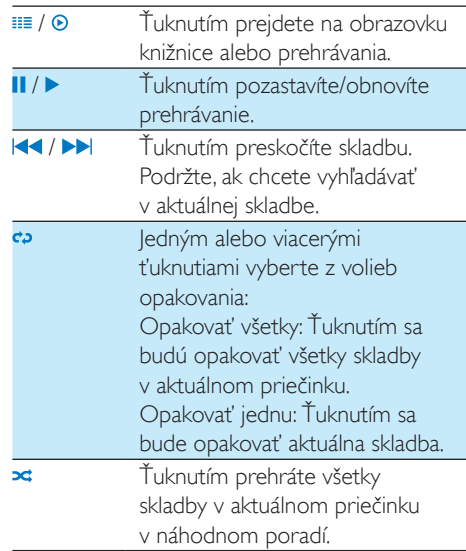

#### Ak chcete prepnúť medzi obrazovkou prehrávania a obrazovkou knižnice

- Ťuknutím na ikonu <del>n</del> prejdete na domovskú obrazovku;
- Na obrazovku prehrávania sa vrátite ťuknutím na položku **J** na domovskej obrazovke.

#### <span id="page-14-5"></span>Výber volieb zvuku

• Na obrazovke prehrávania ťuknutím na  $p$ oložku  $\equiv$  vyberte požadované možnosti:

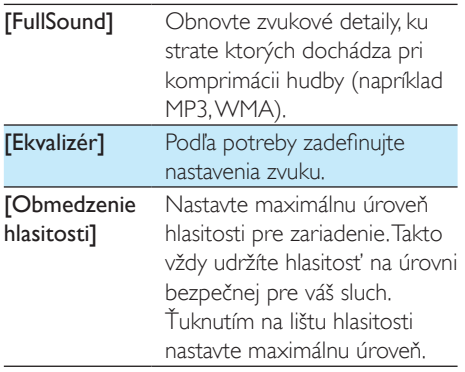

Poznámka

• Keď vyberiete funkciu FullSound, ekvalizér sa vypne.

## <span id="page-15-0"></span>Zoznamy skladieb

Pomocou zoznamu skladieb máte prístup k zoznamu skladieb z rôznych albumov alebo od rôznych interpretov.

#### <span id="page-15-1"></span>Vytvorenie zoznamu skladieb na cesty

V prehrávači TAP4.3 môžete vytvoriť päť zoznamov skladieb na cesty.

#### Vytvorenie zoznamu skladieb na cesty

- $1$   $\check{\tau}$ uknite na položku  $\equiv$ a vyberte zobrazenie knižnice **b**
- 2 Stlačte tlačidlo  $\equiv$  a vyberte položku [Vytvoriť nový "Zoznam skladieb na cesty"].
- 3 Pri výzve potvrďte. » Vytvorí sa zoznam skladieb na cesty.

#### Pridávanie skladieb do zoznamu skladieb

- 1 Prehrajte skladbu.
- 2 Na obrazovke prehrávania.
	- $\bullet$  t'uknite na položku $\equiv$ a vyberte možnosť [Pridať do zoznamu skladieb].
- 3 Ťuknutím na začiarkavacie políčko vyberte zoznam skladieb. Pri výzve potvrďte.
	- » Aktuálna skladba sa pridá do zoznamu skladieb.

#### Odstránenie skladby zo zoznamov skladieb

- 1 Prehrajte skladbu.
- 2 Na obrazovke prehrávania,
	- ťuknite na položku $\equiv$ a vyberte možnosť [Odstrániť zo <br> zoznamu skladieb].
		- » Aktuálna skladba sa odstráni zo všetkých zoznamov skladieb.

### <span id="page-15-2"></span>Prehrávanie zoznamu skladieb

- $1$   $\check{\tau}$ uknite na položku  $\equiv$  a vyberte zobrazenie knižnice [Zoznamy skladieb]. » Zobrazí sa zoznam zoznamov skladieb.
- 2 Ťuknutím vyberte požadovaný zoznam skladieb a skladbu.
	- » Prehrávanie zoznamu skladieb sa spustí od aktuálnej skladby.

## <span id="page-15-3"></span>Odstránenie skladieb

Skladby môžete odstrániť nasledujúcimi spôsobmi:

- Odstránenie zvolených skladieb;
- Odstránenie aktuálnej skladby;
- Odstránenie zvolených zoznamov skladieb.

#### Ak chcete odstrániť zvolené skladby,

- $1$  Ťuknutím na položku  $\equiv$  vyberte požadované zobrazenie knižnice:  $\Pi$ .  $\bullet$ alebo $\hat{\mathbf{m}}$ 
	- » Hudobná knižnica je usporiadaná podľa informácií o skladbe v abecednom poradí.
- 2 Stlačte tlačidlo  $\equiv$  a vyberte položku [Odstrániť].
- $3$   $\check{\ }$  Tuknite na začiarkavacie políčka vedľa jednotlivých skladieb.

4 Ťuknite na položku [Vymazať [X] položiek] ([X] predstavuje počet označených skladieb).

» Zvolené skladby sa odstránia.

#### Ak chcete odstrániť aktuálnu skladbu na obrazovke prehrávania,

- $\cdot$  Stlačte tlačidlo  $\equiv$  a vyberte položku [Odstrániť].
	- » Odstráni sa aktuálna skladba.

#### Ak chcete odstrániť zvolené zoznamy skladieb,

- 1 Ťuknutím na položku **III** vyberte zobrazenie knižnice **b**.
- 2 Stlačte tlačidlo  $\equiv$  a vyberte položku [Odstrániť zoznam skladieb]. » Zobrazí sa zoznam zoznamov skladieb.
- 3 Ťuknutím na začiarkavacie políčka vyberte požadované zoznamy skladieb.
- 4 Pri výzve potvrďte.
	- » Zvolené zoznamy skladieb sa odstránia.

## <span id="page-17-0"></span>6 Videá

Prejdite na položku  $\Box$  a môžete prehrávať videá z knižnice médií v prehrávači.

## <span id="page-17-1"></span>Prehľadávanie knižnice videa

V knižnici videa sú videosúbory organizované podľa metaúdajov (informácií o súbore).

#### <span id="page-17-2"></span>Prehľadávanie podľa názvu

Pomocou stĺpcov pre obrázky albumu, názov a celkový čas prehrávania videa umožňuje knižnica videí prehrávača TAP4.3 rýchle prehľadávanie informácií o videosúboroch.

- $1$   $\check{\tau}$ uknutím na položku  $\equiv$  vyberte zobrazenie knižnice.
	- » Knižnica videa je usporiadaná podľa názvu.
- $2 \vee$  stĺpci potiahnutím prsta nahor alebo nadol prehľadávajte zoznam možností.

### <span id="page-17-3"></span>Prehrávanie videonahrávok

- 1 Prehľadávaním v knižnici videa nájdite video.
- 2 Ťuknite na video.
	- » Spustí sa prehrávanie od aktuálneho videa.
	- » Zobrazí sa obrazovka prehrávania.

#### <span id="page-17-4"></span>Výber volieb prehrávania

#### Na obrazovke prehrávania ťuknutím na ikony vyberte možnosti prehrávania:

• V prípade potreby ťuknutím na obrazovku zobrazíte ikony.

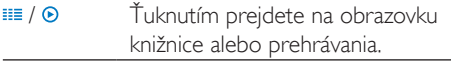

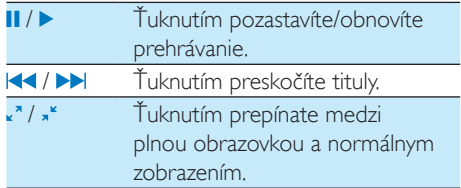

#### **Vyhľadávanie konkrétnej časti**

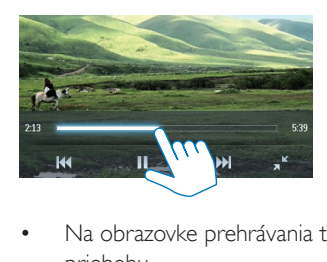

- Na obrazovke prehrávania ťuknite na lištu priebehu.
	- » Prehrávanie videa preskočí na zvolené miesto.

#### **Prechod na domovskú obrazovku alebo predchádzajúcu obrazovku**

- Ťuknutím na položku <del>↑</del> prejdete na domovskú obrazovku.
- Ťuknutím na ikonu **±** prejdete na predchádzajúcu obrazovku.

#### <span id="page-17-5"></span>Výber volieb zvuku

• Na obrazovke prehrávania ťuknutím na položku  $\equiv$  vyberiete funkciu Surround for movies (priestorový zvuk na prehrávanie filmov).

#### <span id="page-17-6"></span>Výber jasu

• Na obrazovke prehrávania ťuknite na položku  $\equiv$  a vyberte možnosť [**Jas**]. Vyberte požadovanú možnosť potiahnutím posuvného ovládača.

## <span id="page-17-7"></span>Odstránenie videonahrávok

Ťuknutím na položku **≡≣** vyberte zobrazenie knižnice.

- $2$  Stlačte tlačidlo  $\equiv$  a vyberte položku [Odstrániť].
- 3 Ťuknutím na začiarkavacie políčka vyberte požadované možnosti.
- 4 Pri výzve potvrďte.
	- » Zvolené položky sa odstránia.

Alebo:

- Spustite prehrávanie videa. Stlačte tlačidlo  $\equiv$  a vyberte položku [Odstrániť].
	- » Aktuálne video sa odstráni.

## <span id="page-19-0"></span>**Obrázky**

Prejdite na položku @ a môžete prehrávať obrázky z knižnice médií prehrávača.

### <span id="page-19-1"></span>Prehľadávanie knižnice obrázkov

V knižnici obrázkov sú obrázkové súbory organizované podľa albumov alebo priečinka so súbormi.

#### <span id="page-19-2"></span>Prehľadávanie podľa albumu

- 1 Ťuknutím na položku III vyberte zobrazenie knižnice.
- 2 Ťuknutím vyberte požadovaný album alebo priečinok.
	- » Obrázky v priečinku sa zobrazia ako miniatúry.
- 3 Miniatúrami môžete prechádzať potiahnutím prsta nahor alebo nadol.
- 4 Ťuknutím na miniatúru prehráte obrázok.

## <span id="page-19-3"></span>Prehrávanie obrázkov

- 1 V položke  $\mathfrak A$  ťuknutím spustite prehrávanie zvoleného obrázka.
	- » Zobrazí sa obrazovka prehrávania.
- 2 Potiahnutím prsta doľava alebo doprava vyberiete obrázok.

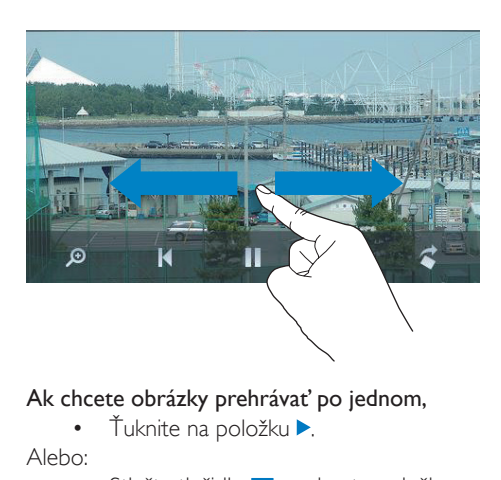

#### Ak chcete obrázky prehrávať po jednom,

• Ťuknite na položku  $\blacktriangleright$ .

Alebo:

Stlačte tlačidlo **=** a vyberte položku [Spustiť prezentáciu].

#### <span id="page-19-4"></span>Výber volieb prehrávania

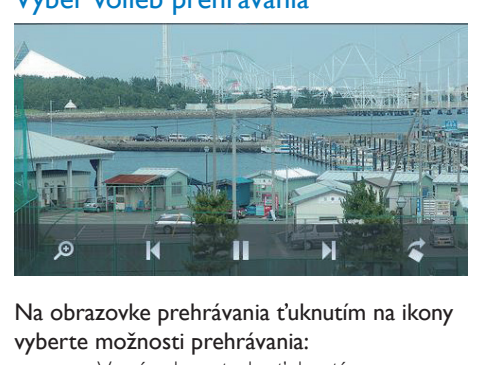

#### Na obrazovke prehrávania ťuknutím na ikony vyberte možnosti prehrávania:

• V prípade potreby ťuknutím na obrazovku zobrazíte ikony.

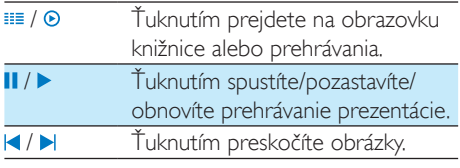

#### **Výber nastavení prezentácie**

• Na obrazovke prehrávania stlačte tlačidlo  $\equiv$ a vyberte položku [Nastavenia prezentácie]:

[Efekt prezentácie]: Nastavenie režimu prechodu medzi dvoma snímkami.

[Set Time per slide]: Nastavenie časového intervalu prechodu medzi jednotlivými snímkami.

[Opakovať]: Opakované prehrávanie obrázkov v aktuálnom priečinku. [Náhodný výber]: Náhodné prehrávanie obrázkov v aktuálnom priečinku.

#### <span id="page-20-0"></span>Zobrazenie obrázkov

#### Približovanie obrázkov

- 1 Na obrazovke prehrávania ťuknutím na položku  $\sqrt{2}$ zobrazte lištu ovládania priblíženia.
- 2 Potiahnutím guľového ovládača priblížte alebo oddiaľte obrázok.
- 3 Pri zväčšenom zobrazení sa môžete posúvať potiahnutím prsta po obrázku.
- 4 Ťuknutím na obrazovku obnovíte normálnu veľkosť.

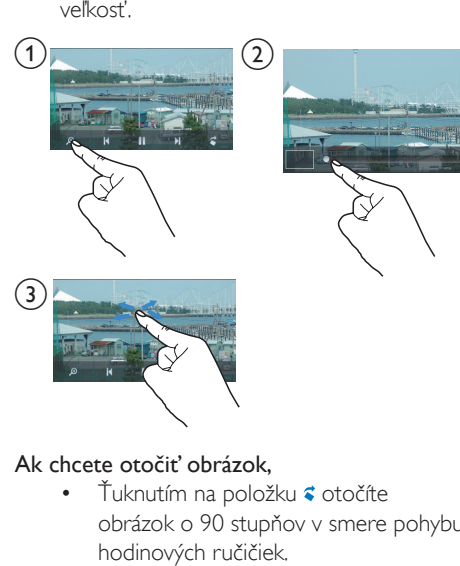

#### Ak chcete otočiť obrázok,

– Ťuknutím na položku **≤** otočíte obrázok o 90 stupňov v smere pohybu hodinových ručičiek.

### <span id="page-20-1"></span>Nastavenie obrázka ako tapety

Ak chcete nastaviť obrázok ako tapetu alebo domovskú obrazovku,

- 1 Ťuknutím prehráte zvolený obrázok.<br>2 Na obrazovke prehrávania stlačte tla
- Na obrazovke prehrávania stlačte tlačidlo  $\equiv$ a vyberte položku [Nastaviť ako tapetu].
- 3 Ak chcete vybrať časť obrázka:
	- potiahnutím guľového ovládača priblížte obrázok;
	- posúvaním prstom posúvajte zobrazenie priblíženého obrázka na požadovanú časť.

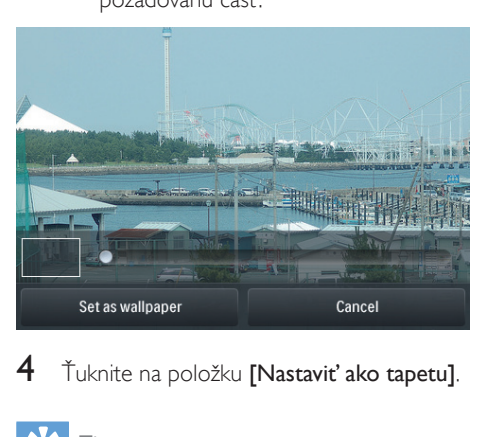

Ťuknite na položku [Nastaviť ako tapetu].

#### Tip

• Tapetu môžete nastaviť aj v položke ※ > [Nastavenia] displeja] > [Tapeta].

## <span id="page-20-2"></span>Obľúbené obrázky

Pomocou priečinka [Obľúbené obrázky] môžete zobraziť obľúbené obrázky z rôznych albumov.

#### <span id="page-20-3"></span>Pridanie obrázkov medzi obľúbené

#### Pridajte zvolené obrázky alebo albumy medzi obľúbené

- $1$   $\check{\tau}$ uknutím na položku  $\equiv$  wberte zobrazenie knižnice.
- 2 Na obrazovke knižnice.
	- t'uknite na položku  $\equiv$  a vyberte možnosť [Pridať medzi "Obľúbené"].
- » Pri jednotlivých albumoch a obrázkoch v albume sa zobrazia začiarkavacie políčka.
- 3 Ťuknite na začiarkavacie políčka vedľa požadovaných možností. Pri výzve potvrďte.
	- → Zvolené albumy a obrázky sa pridajú do priečinka [Obľúbené obrázky].

#### Pridanie aktuálneho obrázka medzi obľúbené

- 1 Spustite prehrávanie obrázka.
- 2 Na obrazovke prehrávania ťuknite na položku  $\equiv$  a vyberte možnosť [Pridať medzi "Obľúbené"].
	- » Aktuálny obrázok sa pridá do priečinka [Obľúbené obrázky].

#### <span id="page-21-0"></span>Odstránenie obrázkov z obľúbených položiek

Odstráňte zvolené obrázky z obľúbených položiek

- $1$   $\check{\tau}$ uknutím na položku  $\equiv$  vyberte zobrazenie knižnice.
- 2 Na obrazovke knižnice.
	- ťuknite na položku  $\equiv$  a vyberte možnosť [Odstrániť z priečinka "Obľúbené"].
		- » Pri jednotlivých obrázkoch v priečinku sa zobrazia začiarkavacie políčka.
- 3 Ťuknite na začiarkavacie políčka vedľa požadovaných možností. Pri výzve potvrďte.
	- » Zvolené obrázky sa odstránia z priečinka obľúbených položiek.

#### Odstránenie aktuálneho obrázka z obľúbených položiek

- 1 Spustite prehrávanie obrázka.
- 2 Na obrazovke prehrávania ťuknite na položku  $\equiv$  a vyberte možnosť [Odstrániť z priečinka "Obľúbené"].
	- » Aktuálny obrázok sa odstráni z priečinka obľúbených položiek.

## <span id="page-21-1"></span>Odstránenie obrázkov

Obrázky môžete odstrániť nasledujúcimi spôsobmi:

- Odstránenie obrázka podľa albumu alebo priečinka;
- Odstránenie zvolených obrázkov.

#### Ak chcete odstrániť zvolené albumy, priečinky alebo obrázky,

- $1$  Ťuknutím na položku  $\equiv$  vyberte zobrazenie knižnice.
- 2 Stlačte tlačidlo  $\equiv$  a vyberte položku [Odstrániť obrázok].
- $3$  Ťuknite na začiarkavacie políčka vedľa možností:
	- Vyberte album, ak chcete odstrániť všetky obrázky v rámci daného albumu;
	- Vyberte obrázky, ktoré chcete odstrániť.
- 4 Ťuknite na položku [Vymazať [X] položiek] ([X] predstavuje počet označených položiek).
	- » Zvolené položky sa odstránia.

#### Ak chcete odstrániť aktuálny obrázok na obrazovke prehrávania,

- 1 Stlačte tlačidlo  $\equiv$  a vyberte položku [Odstrániť obrázok].
- $2$  Pri výzve potvrďte.
	- » Aktuálny obrázok sa odstráni.

## Tip

• Keď odstránite albumy alebo obrázky, odstránia sa aj z priečinka [Obľúbené obrázky].

## <span id="page-22-0"></span>8 FM rádio

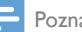

#### Poznámka

• Pri ladení rozhlasových staníc pripojte dodané slúchadlá. Slúchadlá slúžia aj ako anténa. Ak chcete dosiahnuť lepší príjem, presúvajte kábel slúchadiel v rôznych smeroch.

## <span id="page-22-1"></span>Ladenie rozhlasových staníc

#### <span id="page-22-2"></span>Automatické ladenie

- 1 Z domovskej obrazovky prejdite na položku a.
	- » Začne sa prehrávať posledná naladená stanica.
- 2 Ak chcete vybrať predvoľbu stanice, ťuknutím na položku <sup>∎∎</sup> vyberte zobrazenie knižnice predvolieb. Ťuknutím prehráte predvolenú stanicu.

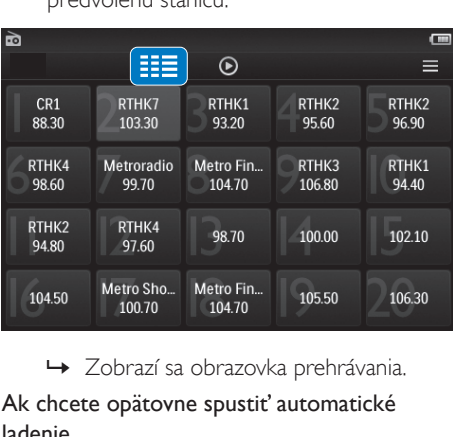

#### Ak chcete opätovne spustiť automatické ladenie,

- 1 Na obrazovke prehrávania stlačte tlačidlo a vyberte položku [Automatické ladenie].
	- » Uloží sa maximálne 20 dostupných staníc, ktoré nahradia staré predvoľby.

2 Ak chcete stlmiť alebo obnoviť zvuk ťuknite na položku (1) / · X.

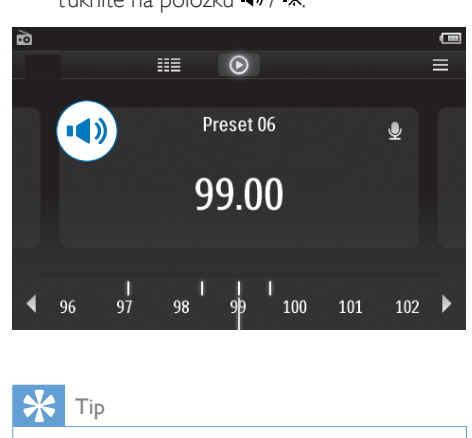

#### Tip

• Keď sa presuniete na iné miesto (napríklad do iného mesta alebo inej krajiny), spustite automatické ladenie znova, dosiahnete tak lepší príjem.

#### <span id="page-22-3"></span>Manuálne ladenie

Ak chcete vyhľadať frekvenciu, použite manuálne ladenie.

- 1 Z domovskej obrazovky prejdite na položku a.
	- » Začne sa prehrávať posledná naladená stanica.
- 2 Vyhľadajte frekvenciu na obrazovke prehrávania rádia:
	- Potiahnite prstom doľava alebo doprava po lište frekvencie.

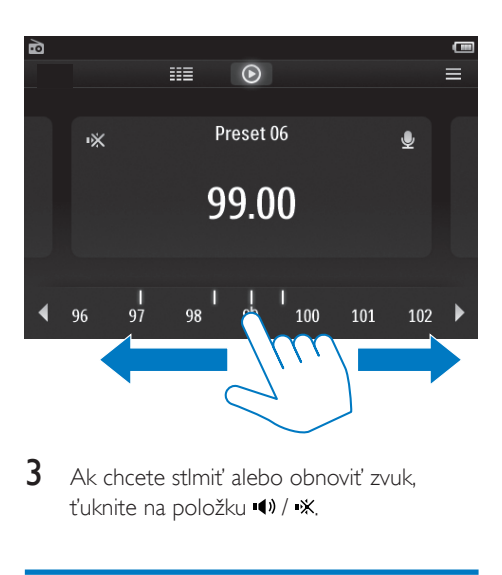

3 Ak chcete stlmiť alebo obnoviť zvuk, ťuknite na položku () / \*.

## <span id="page-23-0"></span>Ukladanie predvolieb staníc

V zariadení TAP4.3 môžete uložiť maximálne 20 predvolieb staníc.

- 1 Nalaďte rozhlasovú stanicu.<br>2 Na obrazovke prehrávania i
- 2 Na obrazovke prehrávania rádia stlačte tlačidlo **a** vyberte položku **[Uložiť pod** predvoľbu].
	- » Zobrazí sa zoznam predvolieb
- 3 Ťuknutím na umiestnenie uložíte danú stanicu. Pri výzve potvrďte.
	- » Aktuálna stanica sa uloží na zvolené umiestnenie.

## <span id="page-24-0"></span>Nahrávky

## <span id="page-24-1"></span>Zaznamenávanie nahrávok

Pomocou prehrávača TAP4.3 môžete nahrávať:

- hlas alebo zvuky pomocou vstavaného mikrofónu alebo
- rozhlasové programy, keď je v prehrávači spustené prehrávanie rozhlasového vysielania.

#### <span id="page-24-2"></span>Nahrávanie hlasu

- 1 *Z* domovskej obrazovky prejdite na položku **®**.
- 2 Ťuknutím na položku **±** prejdete na obrazovku nahrávania.
- 3 Dbajte na to, aby bol mikrofón blízko zdroja zvuku.
- 4 Nahrávanie spustíte, pozastavíte alebo zastavíte nasledovne.
- / Ťuknutím spustíte, pozastavíte alebo obnovíte nahrávanie.
	- Ťuknutím zastavíte nahrávanie.
	- → Nahrávky sa uložia do priečinka > Nahrávky > Hlas. (Formát názvu súboru: REC-00000000-XXX.MP3, pričom XXX je číslo nahrávky, ktoré sa generuje automaticky)
- $5$  Tuknutím na položku  $\equiv$  prejdete do knižnice nahrávok.

#### <span id="page-24-3"></span>Nahrávanie z rádia FM

Počas počúvania rádia FM môžete nahrávať rozhlasové programy.

- $1 \vee$  položke  $\bullet$  nalaďte rozhlasovú stanicu.
- $2$  Na obrazovke rádia ťuknutím na položku **v** prepnete na obrazovku nahrávania. » Spustí sa nahrávanie.
- 3 Nahrávanie pozastavíte, obnovíte alebo zastavíte nasledovne.
- **II** / Ťuknutím pozastavíte alebo obnovíte nahrávanie. Ťuknutím zastavíte nahrávanie.
	- » Nahrávky sa automaticky uložia do priečinka  $\blacksquare$  > Nahrávky > FM. (Formát názvu súboru: FMREC-00000000-XXX.MP3, pričom XXX je číslo nahrávky, ktoré sa generuje automaticky)

## <span id="page-24-4"></span>Prehrávanie nahrávok

- Z domovskej obrazovky prejdite na položku **®**.
- $2$  Ťuknutím na položku  $\equiv$  prejdete na obrazovku knižnice.
	- » V knižnici nahrávok sa zobrazia existujúce nahrávky.
- $3$   $\check{\ }$  Tuknutím na nahrávku spustíte prehrávanie. » Zobrazí sa obrazovka prehrávania.

#### Na obrazovke prehrávania ťuknutím na ikony vyberte možnosti prehrávania:

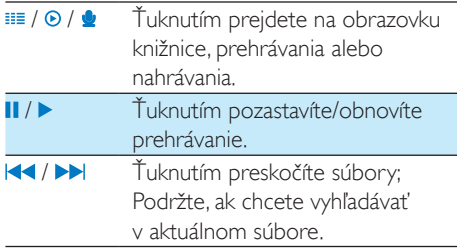

## <span id="page-24-5"></span>Odstránenie nahrávok

- 1 V položke  $\blacktriangleright$  t'uknutím na možnosť  $\equiv$ prejdete na obrazovku knižnice.
- $2 \,$  V zozname nahrávok.
- $\cdot$  Stlačte tlačidlo  $\equiv$  a vyberte položku [Odstrániť].
- 3 Ťuknutím na zaškrtávacie políčko vyberte požadované možnosti.
- 4 Pri výzve potvrďte.
	- » Zvolené položky sa odstránia.

Alebo:<br>1 Sr.

- Spustite prehrávanie nahrávky.
- 2 Na obrazovke prehrávania ťuknite na položku  $\equiv$ a vyberte možnosť [Odstrániť].

## <span id="page-26-0"></span>10 Čítač textu

Prejdite na položku **a** a môžete prehrávať textové súbory z knižnice médií v prehrávači.

## <span id="page-26-1"></span>Čítanie textových súborov

- $1$   $\check{\tau}$ uknutím na položku  $\equiv$  vyberte zobrazenie knižnice.
	- → Zobrazia sa textové súbory vo forme zoznamu.
- 2 Posunutím prsta nahor alebo nadol prehľadávajte zoznam možností. Ťuknutím na požadovanú možnosť spustíte jej prehrávanie.
- 3 Potiahnutím prsta doprava alebo doľava môžete obracať stránky.

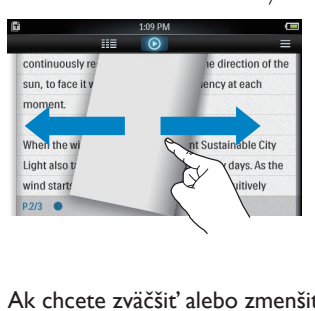

#### Ak chcete zväčšiť alebo zmenšiť písmo,

• Na obrazovke prehrávania ťuknutím na položku  $\equiv$  vyberte požadovanú možnosť. V prípade potreby prejdite na obrazovku prehrávania ťuknutím na položku <sup>.</sup>

#### Ak chcete pridať záložku,

- Ťuknite na položku *+* v rohu stránky. » Roh aktuálnej stránky sa zloží.
- Ak chcete odstrániť záložku, opätovne ťuknite na položku ↔.

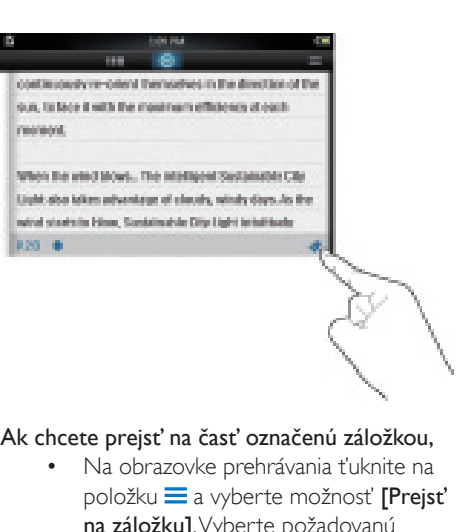

#### Ak chcete prejsť na časť označenú záložkou,

• Na obrazovke prehrávania ťuknite na  $p$ oložku  $\equiv$  a vyberte možnosť **[Prejst**] na záložku]. Vyberte požadovanú možnosť.

### <span id="page-26-2"></span>Odstránenie textových súborov

- $1$   $\check{\tau}$ uknutím na položku  $\equiv$  vyberte zobrazenie knižnice.
- 2 Stlačte tlačidlo  $\equiv$  a vyberte položku [Odstrániť].
- 3 Ťuknutím na začiarkavacie políčka vyberte požadované možnosti.
- 4 Pri výzve potvrďte.
	- » Zvolené položky sa odstránia.

## <span id="page-27-0"></span>11 Zobrazenie priečinka

Ak chcete zobraziť a prehrávať súbory médií uložené v internej pamäti prehrávača, prejdite na položku ■.

#### Ak chcete kopírovať alebo presunúť súbory z internej pamäte na kartu SD,

• Na obrazovke súborov alebo priečinkov ťuknite na položku $\equiv$ a vyberte požadované možnosti.

## <span id="page-28-0"></span>12 Karta SD

Ak chcete zobraziť a prehrávať súbory médií uložené na karte Micro SD, prejdite na položku .

## <span id="page-29-0"></span>13 Nastavenia

Z domovskej obrazovky prejdite na položku *\**a môžete vybrať požadované nastavenia.

- Ťuknutím vyberiete požadovanú možnosť;
- Ťuknutím na ikonu prejdete na predchádzajúcu obrazovku.

## <span id="page-29-1"></span>Nastavenie úsporného režimu

Po istom čase v režime nečinnosti (zastavené prehrávanie, nestlačí sa žiadne tlačidlo) sa prehrávač automaticky vypne.

- V sekcii [Nastaviť režim úspory energie...] ťuknutím vyberte požadovanú voľbu.
	- » Po uplynutí zvoleného času sa zariadenie automaticky vypne.

### <span id="page-29-2"></span>Časovač automatického vypnutia

Počas prehrávania alebo režimu nečinnosti sa prehrávač TAP4.3 môže po uplynutí istého času automaticky vypnúť.

- V sekcii [Časovač režimu spánku] ťuknutím vyberte požadovanú voľbu.
	- » Po uplynutí zvoleného času sa zariadenie automaticky vypne.

## <span id="page-29-3"></span>Nastavenia displeja

V položke [Nastavenia displeja] môžete vybrať možnosti zobrazenia:

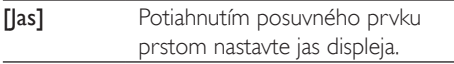

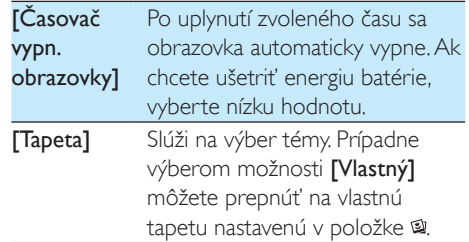

#### <span id="page-29-4"></span>Kalibrácia dotykového panela

V prehrávači TAP4.3 môžete vyberať voľby ťuknutím. S nakalibrovanou dotykovou obrazovkou budú vaše ťuknutia na obrazovke displeja umiestnené presne.

- 1 Ťuknutím na položku [Kalibrácia dotykového panelal spustíte kalibráciu.
- 2 Dokončite kalibráciu podľa pokynov na obrazovke.

## <span id="page-29-5"></span>Jazyk

V položke [Jazyk] môžete nastaviť jazyk prehrávača.

## <span id="page-29-6"></span>Informácie

V položke [Informácie] môžete zobraziť nasledujúce informácie o zariadení:

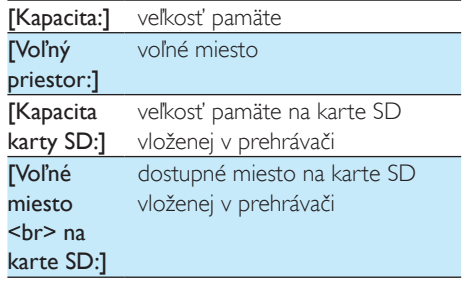

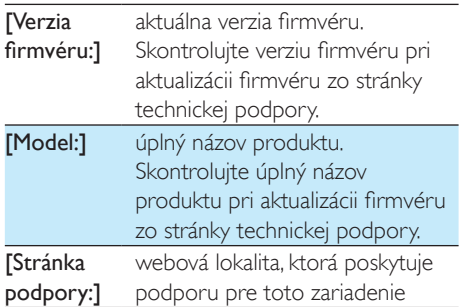

## <span id="page-30-0"></span>Formátovanie zariadenia

Naformátujte prehrávač TAP4.3. Odstránite všetky údaje uložené v prehrávači.

• Ťuknite na položku [Formátovať zariadenie] a po výzve vyberte položku [Áno].

## <span id="page-30-1"></span>Výrobné nastavenia

V položke [Výrobné nastavenia] môžete obnoviť výrobné nastavenia prehrávača. Súbory prenesené do prehrávača sa zachovajú.

## <span id="page-31-0"></span>14 Aktualizácia firmvéru pomocou programu Philips Device Manager

Inštalácia programu Philips Device Manager

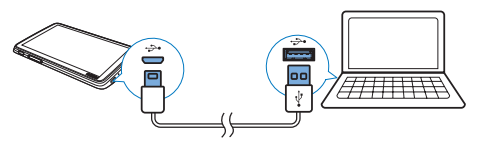

- 1 Pripojte prehrávač TAP4.3 k počítaču.<br>2 V počítači vyberte položku Tento poč
- V počítači vyberte položku Tento počítač (Windows XP/Windows 2000) alebo Počítač (Windows Vista/Windows 7/8).
- $3$  Pravým tlačidlom myši kliknite na ikonu Philips GoGear TAP4.3. Vyberte položku Install Philips Device Manager (Inštalovať program Philips Device Manager).
	- Prípadne kliknite na ikonu Philips GoGear TAP4.3. Dvakrát kliknite na inštalačný súbor installer.exe.
- 4 Podľa pokynov na obrazovke nainštalujte softvér.

#### Poznámka

• Inštalácia od vás bude požadovať vyjadrenie súhlasu s licenčnou zmluvou.

#### Kontrola dostupnosti aktualizácií firmvéru

- 1 Uistite sa, že je váš počítač pripojený na Internet.
- 2 Spustite program Philips Device Manager. » Zobrazí sa dialógové okno.
- 3 Pripojte zariadenie TAP4.3 k počítaču.
	- » Po pripojení zariadenia sa v textovom poli zobrazí nápis "SA4TP4XX".

» Môžete vyhľadať aktuálnu verziu firmvéru pre dané zariadenie.

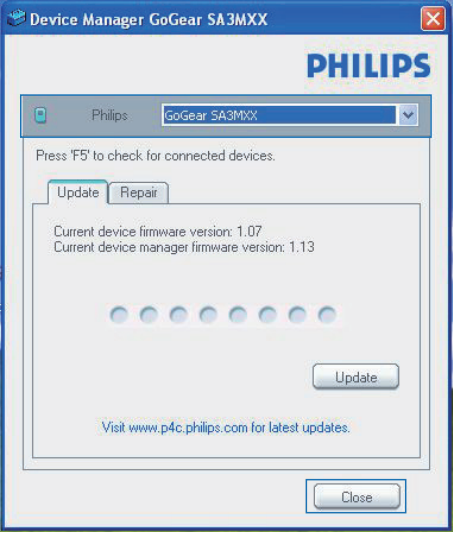

- 4 Ak chcete skontrolovať dostupnosť aktualizácií firmvéru,
	- a Zatvorte dialógové okno programu Philips Device Manager.
	- b V spodnej časti obrazovky počítača kliknite pravým tlačidlom na položku **a** vyberte možnosť Check for updates (Vyhľadať aktualizácie).

### Check for updates

Disable check for updates Launch Device Managers Exit

- » Program Philips SA4TP4XX Device Manager skontroluje dostupnosť aktualizácií na internete.
- Aktualizácia firmvéru
- 1 Keď je aktualizácia firmvéru k dispozícii, podľa pokynov na obrazovke prevezmite a nainštalujte príslušný firmvér.
- 2 Odpojte prehrávač TAP4.3 od počítača.
	- » Prehrávač TAP4.3 sa po aktualizácii firmvéru reštartuje a je opäť pripravený na použitie.

## <span id="page-33-0"></span>15 Riešenie problémov

Ak prehrávač TAP4.3 nefunguje správne alebo prestane reagovať obrazovka, môžete vynulovať jeho nastavenia bez rizika straty údajov: Ako môžem vynulovať nastavenia zariadenia TAP4.3?

- Do otvoru na vynulovanie nastavení prehrávača TAP4.3 zasuňte hrot pera alebo podobný predmet. Podržte ho, až kým sa prehrávač nevypne.
- Ak je vynulovanie nastavení neúspešné, vykonajte obnovenie pôvodného stavu prehrávača TAP4.3 pomocou aplikácie Philips Device Manager:
- 1 V počítači spustite softvér Philips Device Manager.
- 2 Zapnutie režimu obnovenia:
	- a Vypnite prehrávač TAP4.3.
	- (2) Stlačte a podržte stlačené tlačidlo hlasitosti <a potom pripojte prehrávač TAP4.3 k počítaču.
	- c Tlačidlo držte stlačené dovtedy, kým aplikácia Philips Device Manager nerozpozná prehrávač TAP4.3 a nevstúpi do režimu obnovenia.
- 3 Spustenie procesu obnovenia:
	- a V aplikácii Philips Device Manager kliknite na tlačidlo Repair (Oprava). Proces obnovy dokončite podľa pokynov na obrazovke.
	- (2) Po dokončení obnovy odpojte prehrávač TAP4.3 od počítača.
- 4 Reštartuite prehrávač TAP4.3.

## <span id="page-34-0"></span>16 Technické údaje

#### Napájanie

- Zdroj napájania: 1050 mAh lítiumiónová polymérová nabíjateľná batéria, vstavaná
- Doba prehrávania<sup>1</sup> Hudba: max. 20 hodín Video: max. 4 hodiny Rádio: max. 25 hodín

#### Softvér

- Philips Device Manager: aktualizácia firmvéru a obnovenie pôvodného stavu prehrávača
- Songbird: na prenos<sup>3</sup> hudby

#### Možnosti pripojenia

- Slúchadlá 3,5 mm
- Vysokorýchlostné USB 2.0

#### Zvuk

Slúchadlo:

- Odstup kanálov: > 35 dB
- Frekvenčná odozva: 45 Hz 16 kHz
- Výstupný výkon (RMS): 2 x 2,4 mW
- Pomer signálu a šumu: > 80 dB

#### Prehrávanie zvuku

- Prenosové rýchlosti MP3: 8 320 kbit/s a VBR
- Vzorkovacie frekvencie MP3: 8, 11,025, 16, 22,050, 24, 32, 44,1, 48 kHz
- Prenosové rýchlosti WMA: 5 192 kbit/s a VBR
- Vzorkovacie frekvencie WMA: 8, 11,025, 16, 22,050, 32, 44,1, 48 kHz
- Podpora značky ID3-tag

#### Prehrávanie videa

- MPEG4 SP:  $a\ddot{z}$  do 2 Mbit/s,  $720 \times 560$ pixlov, 25 sn./s
- MP4 (AVI)/MPEG4 AVC/H.264: až do 4 Mbit/s v súboroch .avi/.mp4, 720 x 576 pixlov, 25 sn./s
- RMVB: až do 2 Mbit/s,  $1280 \times 720$ pixlov, 25 sn./s
- WMV9:  $a\check{z}$  do 1 Mbit/s, 640  $\times$  480 pixlov, 25 sn./s

#### Pamäťové médiá

• Kapacita vstavanej pamäte²: SA4TP4 4 GB NAND Flash, SA4TP4 8 GB NAND Flash

#### Prenos médií<sup>3</sup>

- Songbird (synchr.)
- Windows Prieskumník (presúvanie myšou)

#### Displej

- Dotykový farebný displej LCD
- $480 \times 272$  pixelov
- 262 000 farieb

#### Poznámka

- Technické údaje podliehajú zmenám bez predchádzajúceho upozornenia.
- · Nabíjateľné batérie majú obmedzený počet cyklov nabíjania. Životnosť batérií a počet cyklov nabíjania sa odlišuje v závislosti od používania a nastavení.
- <sup>2</sup> 1 GB = 1 miliarda bajtov; dostupná úložná kapacita je nižšia. Celá kapacita pamäte nemusí byť k dispozícii, pretože časť pamäte bude vyhradená pre prehrávač. Úložná kapacita vychádza z priemerného trvania skladby 4 minúty a kódovania 128 kbit/s vo formáte MP3.
- ³ Prenosová rýchlosť je závislá od operačného systému a konfigurácie softvéru.

### <span id="page-34-1"></span>Podporované formáty hudobných súborov

Zariadenie TAP4.3 podporuje tieto hudobné formáty:

- MP3
- WMA
- WAV
- Flac
- Ape

### <span id="page-34-2"></span>Podporované formáty videosúborov:

Zariadenie TAP4.3 podporuje tieto video formáty:

MPFG<sub>4</sub> SP

- MP4 (AVI)/MPEG4 AVC/H.264
- RMVB

### <span id="page-35-0"></span>Podporované formáty súborov obrázkov

Zariadenie TAP4.3 podporuje tieto formáty obrázkov:

- JPEG
- BMP

### <span id="page-35-1"></span>Požiadavky na počítač

- Windows® XP (balík SP3 alebo novší)/ Vista/7/8
- Procesor Pentium III, 800 MHz alebo výkonnejší
- 512 MB RAM
- 500 MB voľného miesta na pevnom disku
- Internetové pripojenie
- Prehliadač Microsoft® Internet Explorer 6.0 alebo novší
- Port USB

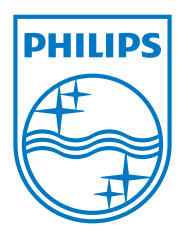